# **COMO GERAR CURRÍCULO TUTORIAL**

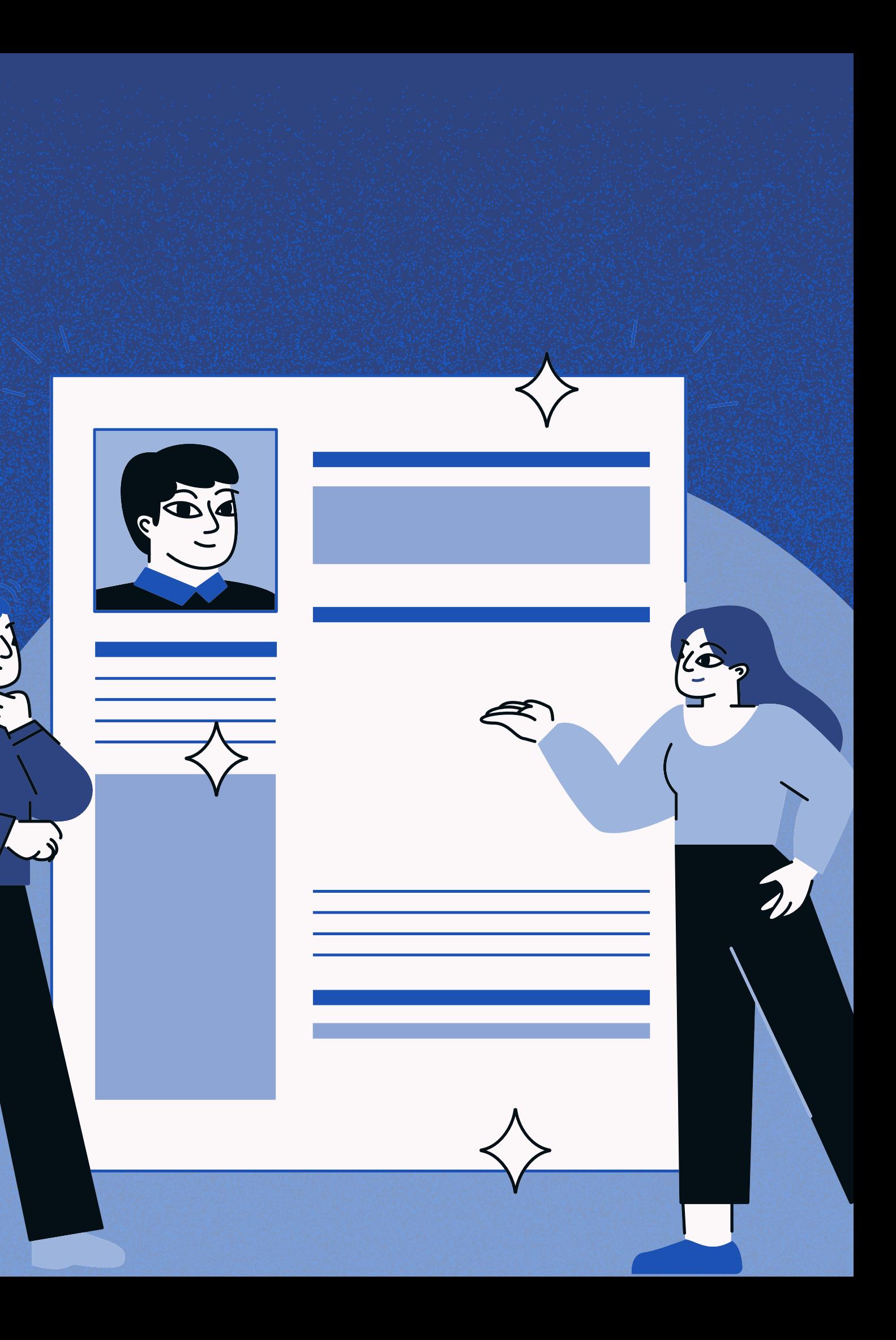

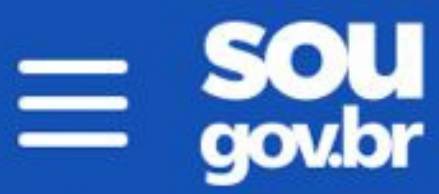

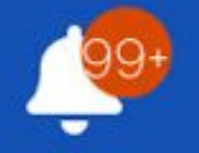

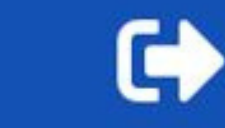

#### Meus Contracheques >

#### Autoatendimento

Aqui você tem informação a hora que quiser!

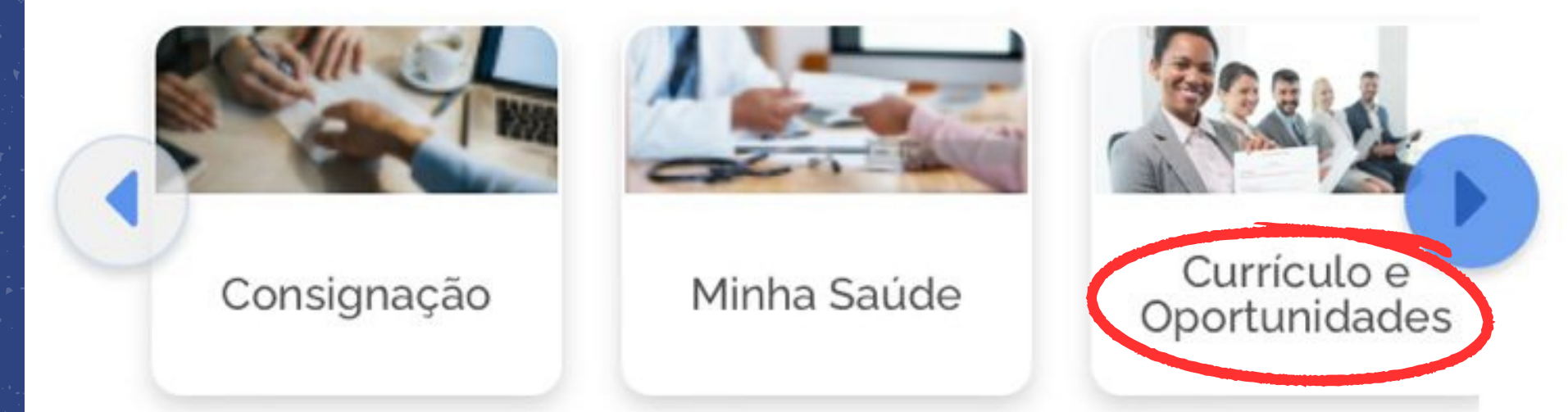

#### Solicitações

### **1º PASSO**

Envie requerimentos para a sua Unidade Gestora.

#### **Abra o aplicativo do SouGov e clique na opção** *Currículo e Oportunidades*

#### **Currículo e Oportunidades**

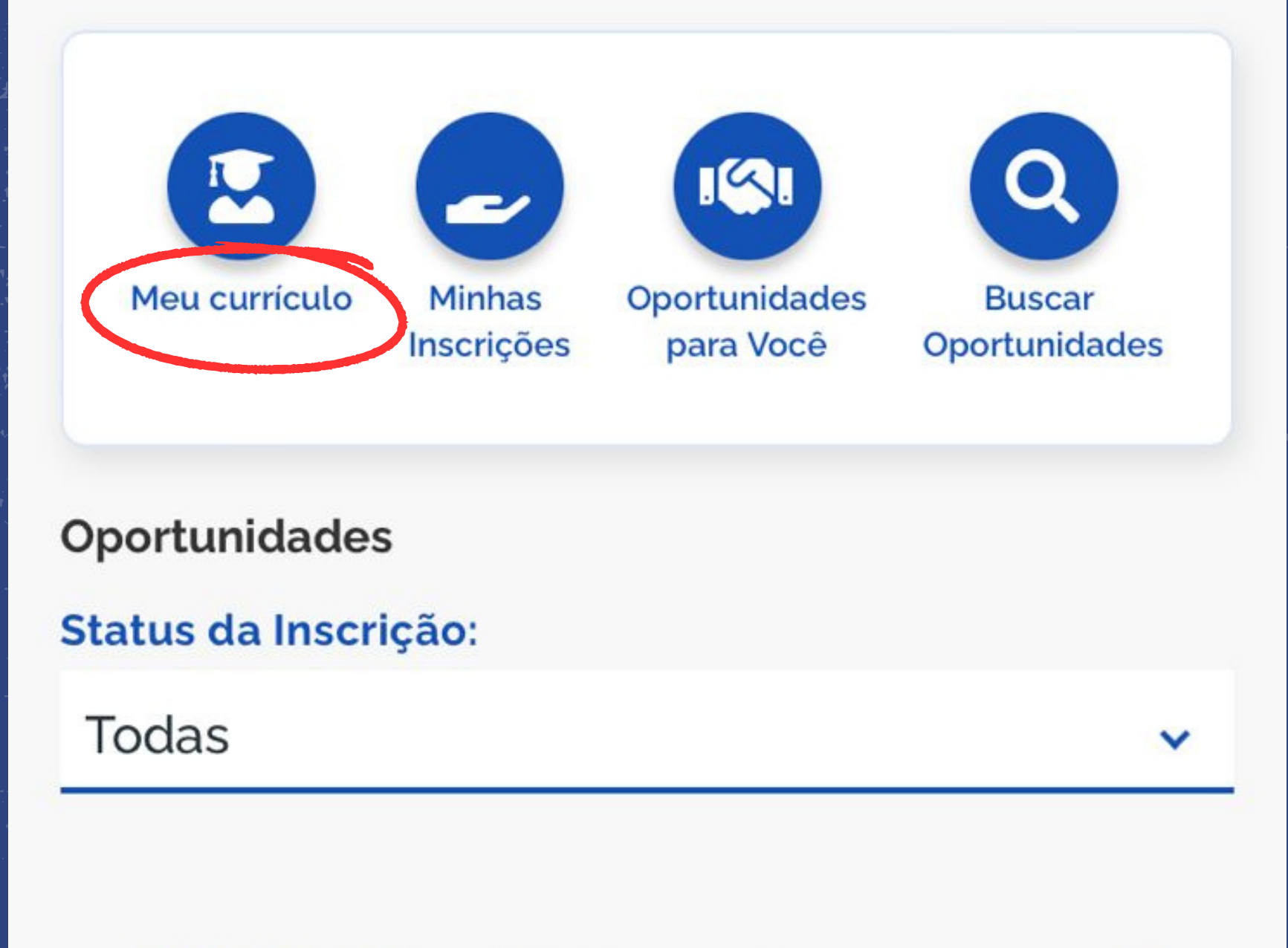

**Ordenar por:** 

 $\blacktriangleleft$ 

Mais recentes

### 2º PASSO

## Clique na opção Meu currículo

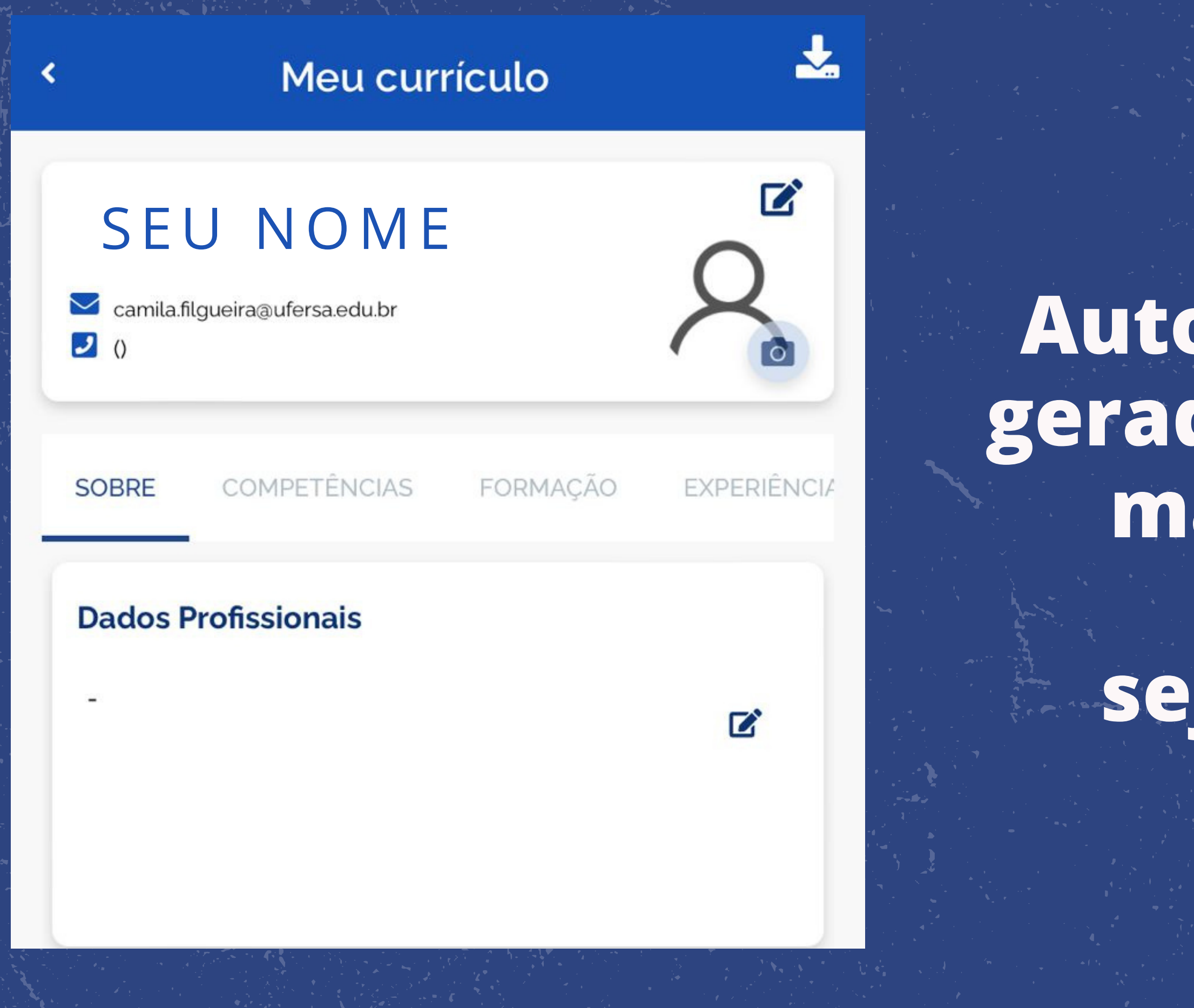

### 3º PASSO

Automaticamente é gerado um currículo, mas é importante que seus dados sejam atualizados

# ATUALIZE SEUS DADOS E ESTÁ PRONTO SEU CURRICUI O

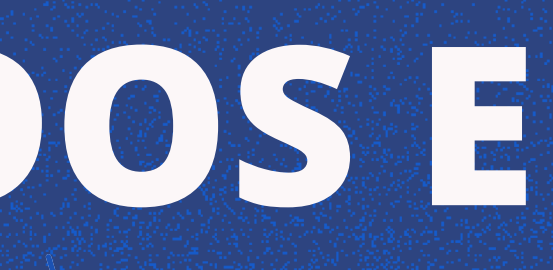

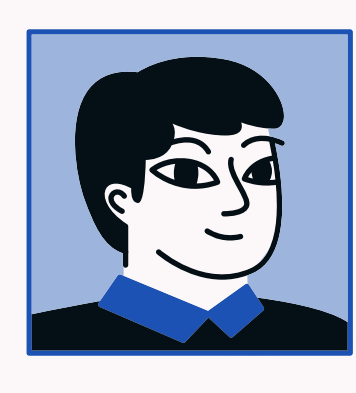

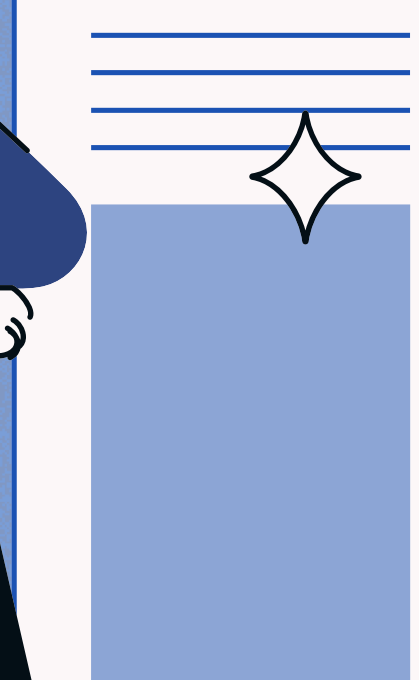

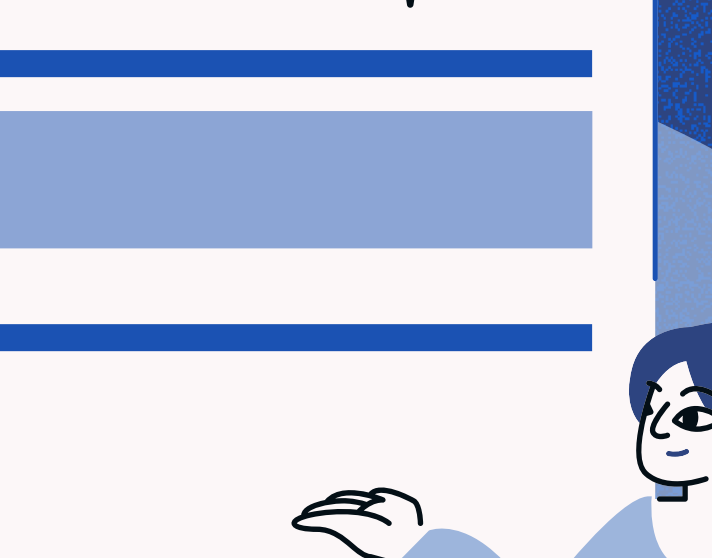

### **SETOR DE CAPACITAÇÃO E APERFEIÇOAMENTO**

Telefone: 3317-8276 | Ramal 1210 E-mail: afastamentos.ddp@ufersa.edu.br sca.ddp@ufersa.edu.br **[CONTATOS](https://progepe.ufersa.edu.br/apresentacao-sca/)**

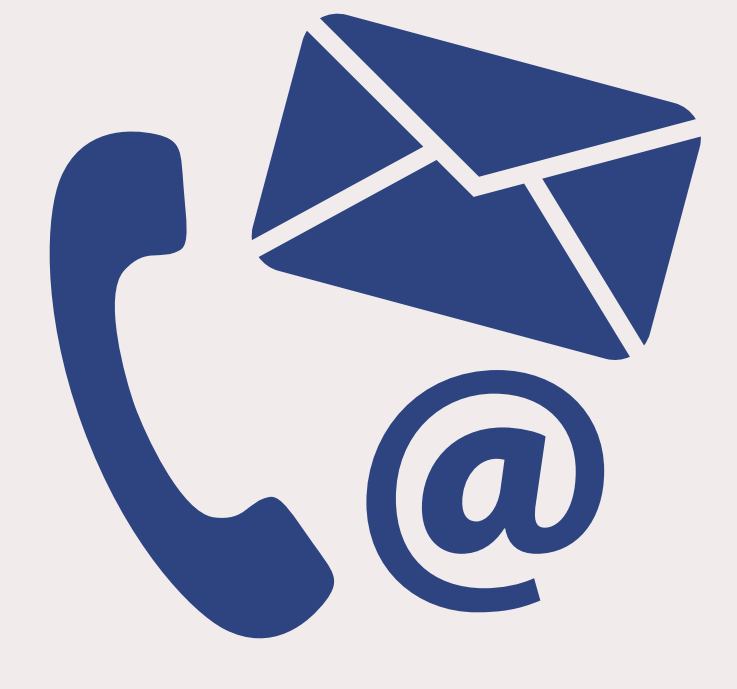

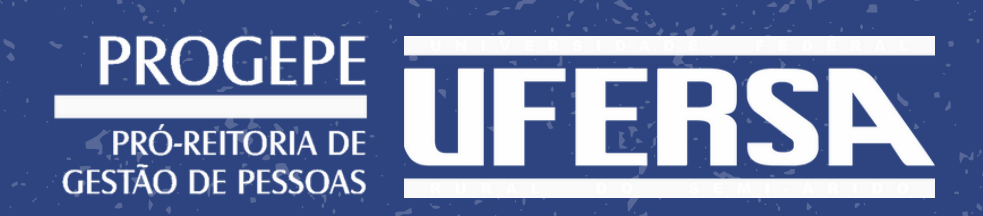